# **BLOC I** *Agony aunt***, consultor sentimental**

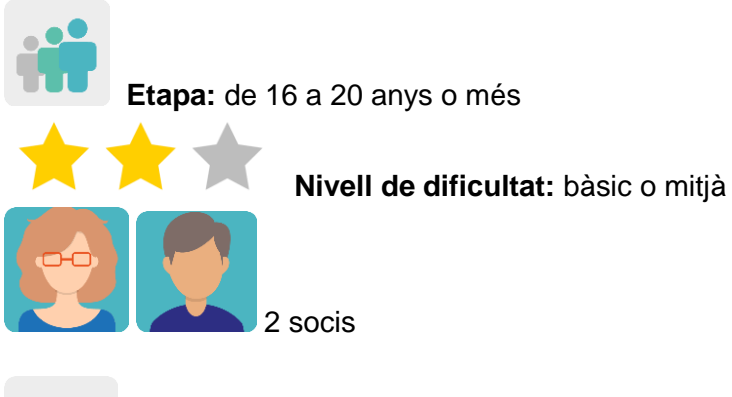

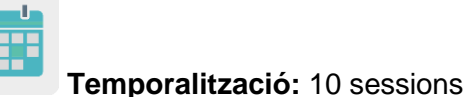

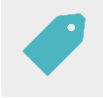

**Etiquetes:** privadesa a la xarxa, addicció a les xarxes, ciberseguretat, escolta activa, esperit crític

## **Descripció de l'activitat (4 línies màxim)**

Un grup d'alumnes exposa problemes de privadesa a la xarxa, addiccions i manipulació d'informació que han viscut ells mateixos o algú proper. Els companys socis pensen en possibles solucions i consells per ajudar-los.

### **Objectius (3 màxim)**

- 1. Analitzar la desinformació, la manipulació i els problemes que pot causar internet i proporcionar a l'alumnat oportunitats per promoure l'esperit crític.
- 2. Intercanviar informació i col·laborar utilitzant de manera responsable eines digitals.
- 3. Millorar les habilitats comunicatives, socials i interpersonals.

### **Competències clau i temes transversals**

- Competències socials i cíviques: afavorir l'empatia, l'escolta, el respecte al diferent i l'ajuda als altres.
- Competència lingüística.
- Competència digital.
- Educació per als mitjans de comunicació.
- Educació moral i cívica.

### **Continguts curriculars**

- Millora de la comunicació oral i escrita, especialment en llengua estrangera.
- Ús de les fórmules gramaticals per expressar consell.
- Ciutadania digital responsable. Ús de les TIC.

#### **Aspectes inclusius**

S'afavoreix l'acceptació, l'actitud d'escolta, el respecte a l'altre i la integració de les diferències en detectar situacions de risc entre alumnes de la mateixa edat de diferents condicions socioeconòmiques, culturals o religioses.

#### **Productes/resultats esperats**

- Un mur virtual (Padlet o similar) per cada dos centres participants amb consultes i consells inserit en una pàgina del TwinSpace.
- Pòsters.

### **Desenvolupament de l'activitat**

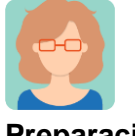

**Preparació**

**Pas 1** El professorat convida l'alumnat al TwinSpace.

*[Com convidar l'alumnat al TwinSpace.](http://etwinning.es/es/como-invitar-a-los-alumnos-al-twinspace/)*

[<http://etwinning.es/es/como-invitar-a-los-alumnos-al-twinspace/>](http://etwinning.es/es/como-invitar-a-los-alumnos-al-twinspace/)

Un membre del personal docent soci crea una pàgina al TwinSpace amb el títol *Agony aunt* i hi publica la distribució de l'alumnat soci per parelles internacionals.

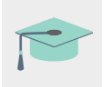

*[Com crear una pàgina al TwinSpace](http://etwinning.es/en/nuevo-twinspace-como-crear-una-pagina-de-actividades)*

[<http://etwinning.es/en/nuevo-twinspace-como-crear-una-pagina-de-actividades>](http://etwinning.es/en/nuevo-twinspace-como-crear-una-pagina-de-actividades)

**TwinSpace**  $\blacksquare$ 1

# **Agony Aunt**

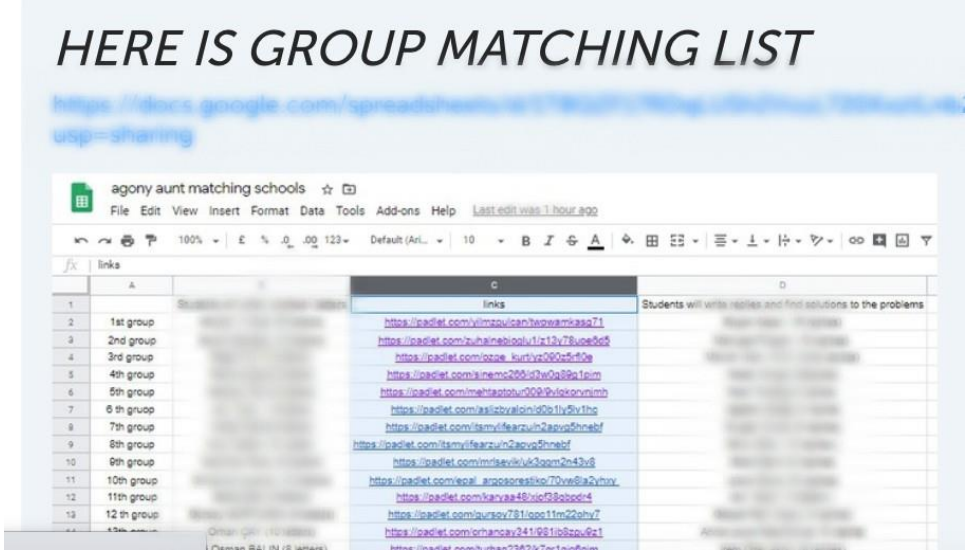

TwinSpace 1

### **Pas 2**

L'alumnat pensa i exposa problemes de privadesa a la xarxa, addiccions i manipulació d'informació que han viscut ells mateixos o algú proper.

### **Pas 3**

A la pàgina *Agony aunt* un/a docent insereix un mur digital tipus Padlet o similar amb l'opció que les persones visitants hi comentin en les publicacions activades. En aquest padlet l'alumnat escriu una carta a un consultor sentimental anomenat *Agony aunt*, en la qual exposa els seus problemes a l'espera que aquest els ajudi a resoldre'ls.

*[Com crear un mur digital en Padlet.](https://youtu.be/0YZmW9wMfyU)* 

<https://youtu.be/0YZmW9wMfyU>

TwinSpace 2 [Enllaç al TwinSpace](https://twinspace.etwinning-training.net/24923/pages/page/150000)

### **Pas 4**

L'alumnat soci llegeix les cartes, pensa en possibles consells, solucions, expressions de consol, pautes d'actuació, etc., i respon al seu company o companya socis i a altres, si creu que els pot oferir un consell o ajudar.

TwinSpace

3 Enllac al TwinSpace

### **Pas 5**

El professorat soci planifica una reunió en línia a través del TwinSpace i un o una dels docents crea la sala. Així mateix, el professorat assigna un paper a determinats/ades alumnes (secretari/ària, portaveu, moderador/a, tècnic/a...) i acorden el desenvolupament de la sessió, p. ex.:

- $\Box$  Salutacions i presentacions.
- $\Box$  L'alumnat dialoga i analitza tots els problemes mostrats en el mur digital anterior.
- □ L'alumnat tria els tres problemes més preocupants i representatius.
- L'estudiant portaveu presenta les conclusions.

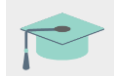

*[Com crear una reunió en línia al TwinSpace](http://etwinning.es/es/actividades-para-proyectos/como-crear-un-evento-online-videoconferencia-en-el-twinspace/)*

[<http://etwinning.es/es/actividades-para-proyectos/como-crear-un-evento-online](http://etwinning.es/es/actividades-para-proyectos/como-crear-un-evento-online-videoconferencia-en-el-twinspace/)[videoconferencia-en-el-twinspace/>](http://etwinning.es/es/actividades-para-proyectos/como-crear-un-evento-online-videoconferencia-en-el-twinspace/)

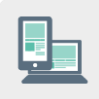

Ordinador amb càmera web, altaveus, micròfon, pissarra digital i projector.

### **Pas 6**

Un/a docent crea una nova pàgina amb el títol *Pòsters* i hi afegeix un mur TwinBoard amb el títol *Project's poster selection*.

Cada estudiant crea un pòster amb un consell, recomanació o pauta per solucionar o mitigar un dels tres problemes més preocupants i representatius que han triat en la videoconferència i el puja al TwinBoard.

Aquestes són algunes eines útils per crear un pòster:

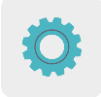

Adobe Spark [<https://www.adobe.com/express/>](https://www.adobe.com/express/),

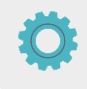

Canva [<https://www.canva.com/es\\_es/educacion/>](https://www.canva.com/es_es/educacion/),

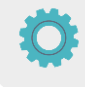

[Genially](https://www.genial.ly/login) [<https://www.genial.ly/login>](https://www.genial.ly/login),

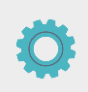

Sway [<https://sway.office.com>](https://sway.office.com/) o similars.

El professorat comparteix els pòsters al TwinBoard, però també impresos en paper al tauler eTwinning de l'institut.

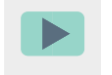

*[Com crear unTwinBoard](https://youtu.be/Ao5ZYV0A8Mo)* (2a part del vídeo)

### [<https://youtu.be/Ao5ZYV0A8Mo>](https://youtu.be/Ao5ZYV0A8Mo%3E)

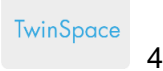

### **PROJECT'S POSTER SELECTION**

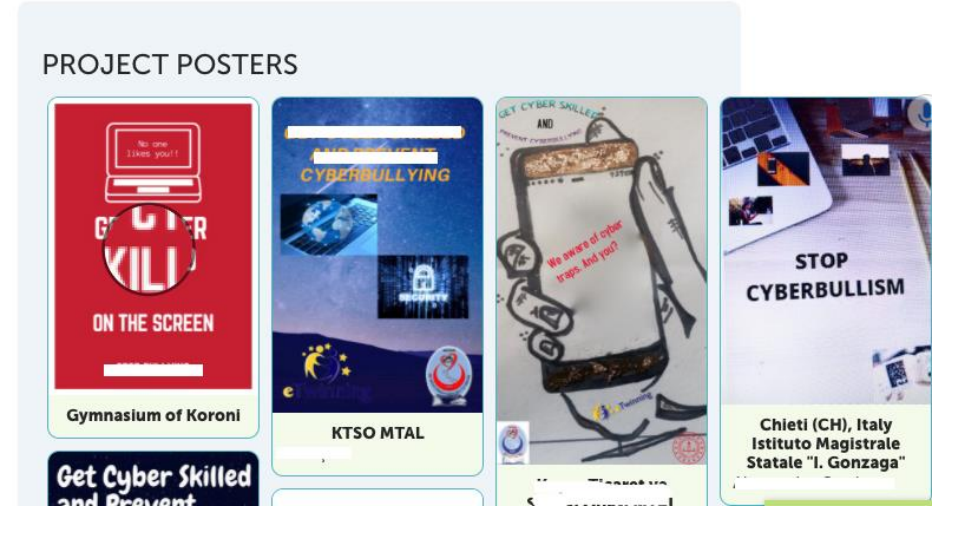

#### TwinSpace 4

### **Pas 6**

Un/a docent crea una nova pàgina amb el títol *Poster contest*.

El professorat soci crea un formulari en línia (Google forms [<https://www.google.com/forms/about/>](https://www.google.com/forms/about/) o similars) que inclou tots els pòsters elaborats amb la finalitat de seleccionar-ne el millor i l'insereix a l'última pàgina creada al TwinSpace. A continuació, el professorat soci comparteix el formulari amb l'alumnat perquè aquest el passi com a mínim a tres persones del seu entorn i

### **Pas 7**

votin el que més els agrada.

El professor o professora de l'estudiant que ha guanyat publica el resultat de la votació a la pàgina anterior i insereix el pòster guanyador de forma destacada.

Cada docent soci inclou a la pàgina web del seu centre escolar l'enllaç a aquesta publicació.

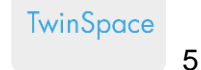

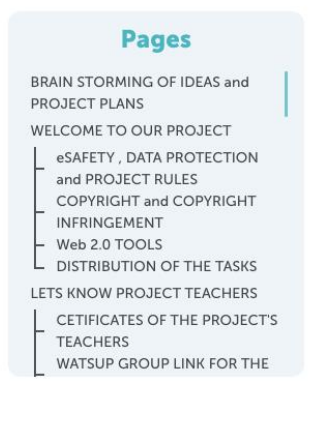

#### **POSTER CONTEST**

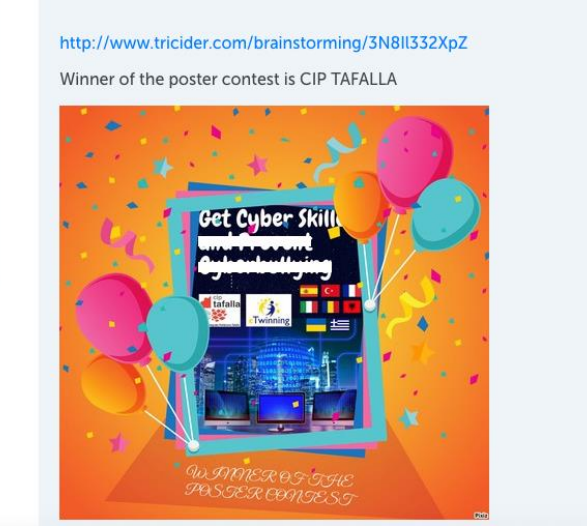

### TwinSpace 5

### **Pas 8**

El professorat soci organitza una breu cerimònia de lliurament del diploma al guanyador o guanyadora del concurs de pòsters (el centre guanyador, presencial; el centre soci, a través de videoconferència).

**TwinSpace** 

6 [Enllaç al TwinSpace](https://twinspace.etwinning-training.net/24923/pages/page/150020)

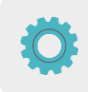

**Eines del TwinSpace / eines 2.0 externes:**

TwinSpace: TwinBoard, videoconferència

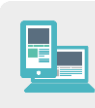

Altres eines:

- □ Mur virtual Padlet o similar
- D Pòsters: [Adobe Spark,](https://www.adobe.com/express/) [Canva,](https://www.canva.com/eu_es/) [Genially](https://www.genial.ly/login) o similars
- □ Formularis en línia: [Google Forms](https://www.google.com/forms/about/) o similars
- [Google Docs](https://www.google.es/intl/es/docs/about/)